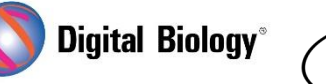

猫も杓子も **Geneious Prime でシークエンス解析**

**TOMY DIGITAL BIOLOGY CO., LTD.** 

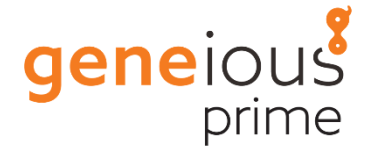

**第4回 カスタム(ローカル)BLAST**

NCBI で大量の BLAST 検索を行うのに時間がかかっていませんか?(1 つであってもネットワーク の状況によっては遅いですよね…)それとも NCBI の BLAST では検索できないような独自のシーク エンスをお持ちでしょうか?セキュリティの都合で外部にシークエンスを送れない方もいらっしゃるの ではないかと思います。

Geneious では、簡単にお手持ちの FASTA ファイルや Geneious 内のシークエンスをカスタムデ ータベースとして設定し、ネットワークに接続せずにローカル BLAST 検索を行うことができます。

**カスタム BLAST** を行うには、まず初めに NCBI の提供する **BLAST+** (カスタム BLAST ツール) の設定が必要です。**Tools → Add/Remove Databases → Set Up BLAST Services** を クリックして **OK** ボタンをクリックします。

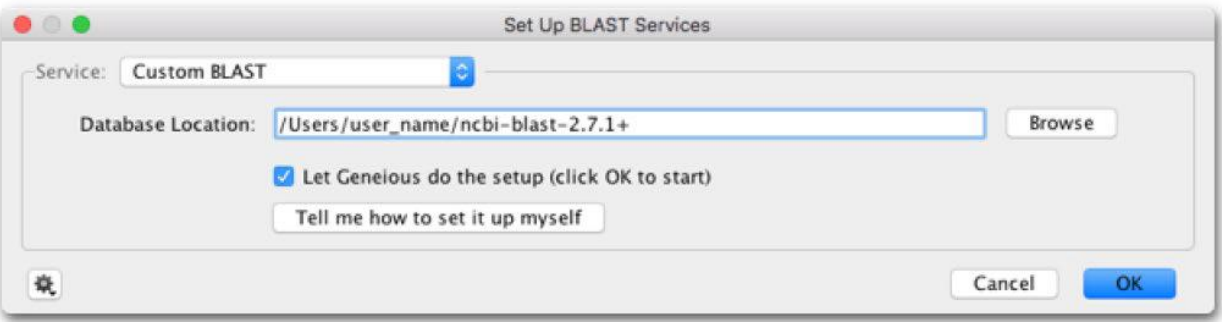

次にカスタムデータベースを設定します。お手持ちの FASTA ファイルからデータベースを作成するに は、**Tools → Add/Remove Databases →Add BLAST Database** を選択します。

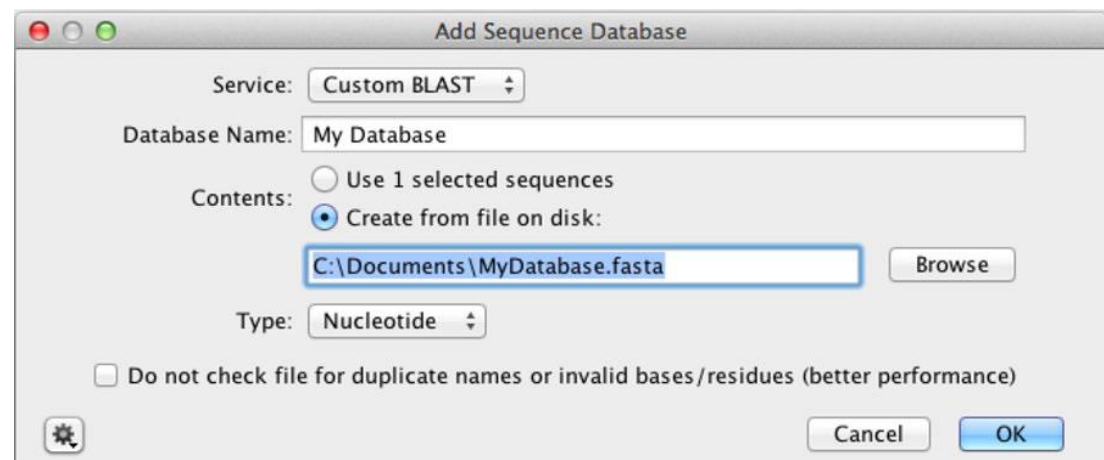

**Browse** ボタンから BLAST したいシークエンスを含む FASTA ファイルを指定し、**Database Name** に名前を入れて、**OK** ボタンをクリックします。データベースに用いる FASTA ファイルは、塩 基かアミノ酸のどちらかのシークエンスだけが含まれ、シークエンス名に重複がないことが必要です。

Geneious 内のローカルフォルダのシークエンスからデータベースを作成するには、ドキュメントを選 択してから、**Tools → Add/Remove Databases → Add BLAST Database** を選択し、 **Database Name** に名前を入れて、**OK** ボタンをクリックします。

たったこれだけでカスタム BLAST の準備は完了です。カスタム BLAST 検索を行うには NCBI BLAST を使用する手順と同じく、クエリーシークエンス(複数選択可)を選択し、ツールバーの **BLAST** ボタンをクリックするか、**右クリック → BLAST** を選択します。**Database** のプルダウンの Custom BLAST の下に、設定したデータベースが表示されますので選択します。これ以外は NCBI BLAST と全く同じ方法で使用できます(前回:第 2 回 BLAST 検索 [もご参照ください\)](https://www.digital-biology.co.jp/html/japanese/mail/TDBNews2021_08/BMA.pdf)。

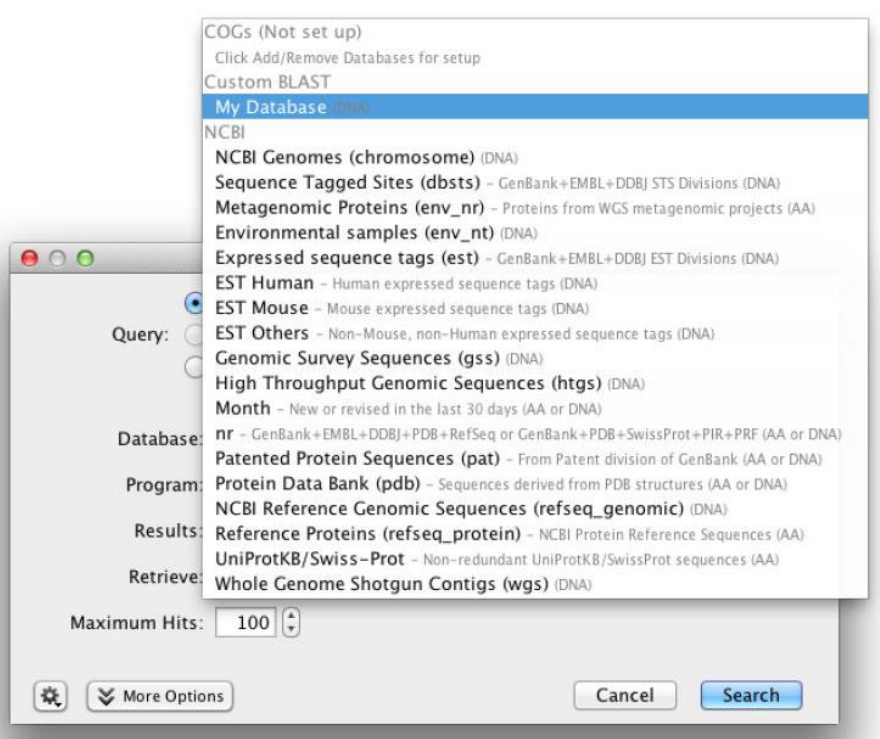

NCBI BLAST+ツールに関する詳細はこちらをご参照ください。

[https://blast.ncbi.nlm.nih.gov/Blast.cgi?CMD=Web&PAGE\\_TYPE=BlastDocs&D](https://blast.ncbi.nlm.nih.gov/Blast.cgi?CMD=Web&PAGE_TYPE=BlastDocs&DOC_TYPE=Download) OC TYPE=Download

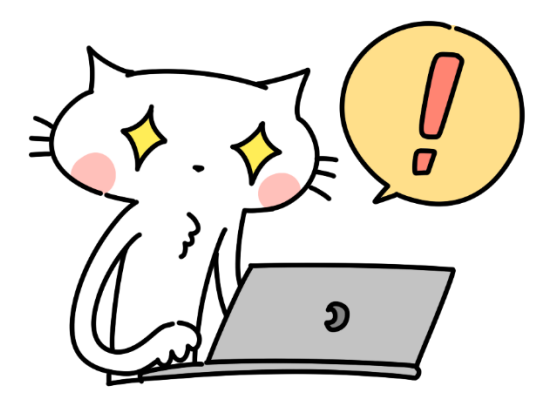

\*\*\*\*\*\*\*\*\*\*\*\*\*\*\*\*\*\*\*\*\*\*\*\*\*\*\*

## **Geneious Prime 2021**

フリートライアル・日本語マニュアルのご希望は

**[こちら](https://www.digital-biology.co.jp/allianced/jn7vxf/)**